Kom igang: En enkel innføring i bruk av en håndholdt spektrum analysator.

## **Først litt generelt om instrumentet:**

Spektrum analysator MS 2711 er en batteridrevet analysator som veier ca 2 kg og måler i frekvensområdet 100KHz-3GHz. Instrumentet er laget for raskt å kunne avsløre om feks en radiosender fungerer korrekt med rett frekvens og nivå. Hovedfunksjonene på en spektrum analysator som MS 2711 er frequency, frequency span samt signal amplitude og båndbredde. Instrumentet er enkelt i bruk og alle vanlige spektrum analysator funksjoner er lette å finne.Hele 10 eller 15 oppsett kan lagres, og hele 200 utførte målinger kan lagres internt for senere overføring til PC. En stor LCD skjerm med 640 ganger 480 målepunkter , regulerbar kontrast samt backlight funksjoner gjør instrumentet lett å bruke under alle lysforhold. Instrumentet har følgende standard utstyr som skal følge instrumentet: Hoved instrument med lader for 220 volt AC samt lader for 12 volt DC med sigarett tenner kontakt.Bæreveske samt brukermanual og RS 232C kabel til PC, samt CD ROM med programvare til installasjon på PC for lagring og behandling av måleresultater. Eventuell medfølger også en 760-215A, feltkoffert samt antenner for feltstyrkemålinger.

## **Kom igang:**

Pakk ut instrumentet og begynn med å lade opp batteriet.Dette utføres som følger: MS 2711 lades opp med AC adapter 220V, eller sigarettenner adapter. En eller to dioder indikerer lading av MS 2711 etter at ladeutstyret er koplet på. Ladetid er ca 4 timer med AC adapter tilkoplet. Batteriet er av type metall hybrid, NiMh. Når fullt ladet batteri er oppnådd vil aktiv brukstid være over 2 timer. MS 2711 kan nå slås på og en rask SELF-TEST blir utført. Når denne er utført kommer hovedmeny og skjermbilde , måleskjermbildet opp. Dette er det bildet skjermen hadde oppe når instrumentet ble avslått. En MS 2711 er et presisjonsinstrument som kan avsløre de fleste feil på en antenne/radio installasjon.Denne korte beskrivelsen vil gjøre deg istand til å komme igang med målingene. MS 2711 har ellers mulighet for flere opsjoner, som tracking generator som er opsjon 20, bias tee som er DC utsignal på tracking generatoren for repeater testing, samt opsjon 05 som er et innebygget effektmeter for måling av feks utgangsnivå fra en sender. Denne korte innføringsmanualen konsentrerer seg først og fremst om bruk av selve instrumentet.

## **En måling utføres som følger:**

Sett instrumentet på med on-off knappen og trykk så 'enter' etter utført self test. Denne self testen tar ca 5 sekunder. Siste målebildet med start- stop frekvens som ved siste måling kommer opp. Det er 4 funksjonsknapper under skjermen som er de viktigste 4 hovedmenyene som finnes på MS 2711. Med første knappen merket MODE velger du hvilke del av instrumentet du ønsker å benytte. Dette gjelder spesielt hvis du har feks opsjon 05 effektmeter installert. Eller opsjon tracking generator. Bruk pil oppned knappen til høyre på instrumentets front og velg ved å trykke knappen enter.

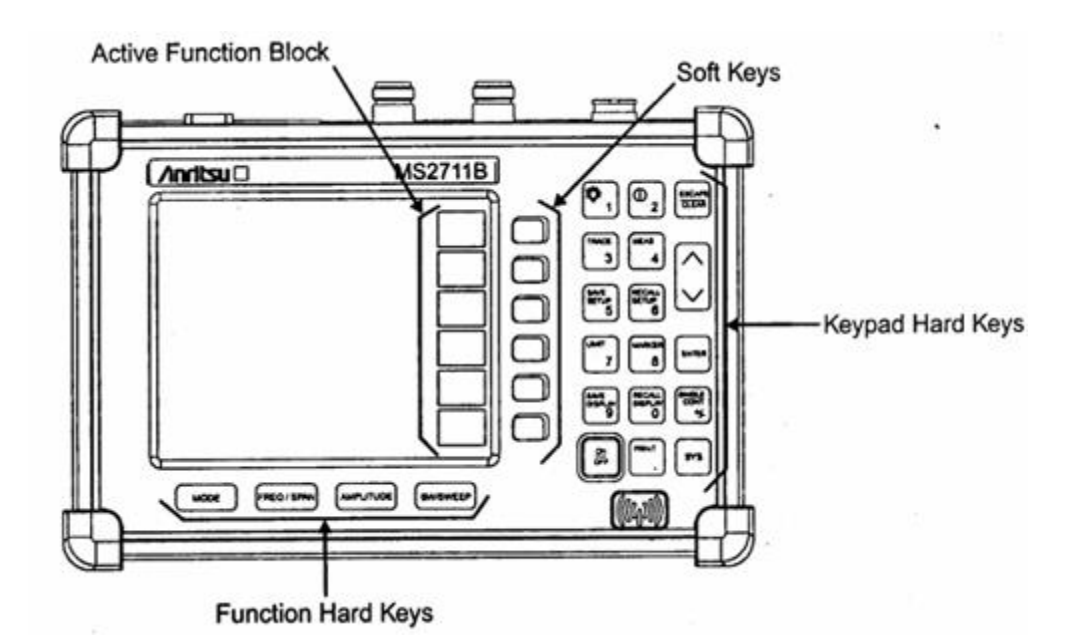

Neste funksjonsknapp er FREQ/SPAN. Denne benyttes for å bestemme måleområdet på instrumentets skjerm, senter frekvens samt måleområdets start - stopp frekvens. Videre finnes en AMPLITUDE knapp (Se bildet over) som benyttes ved målinger av bla nivå på signalet inn samt oppløsning på skjermen, hvor mange eks dbm pr rute. Neste funksjonsknapp BW/SWEEP benyttes ved endring av oppløsniigsbåndbredden,- RBW samt videobåndbredden,- VBW og hvilke deler av signalet inn som skal detekteres. Positive, negative eller midlere signalnivå. Dette velger du under denne knappen. Bildet over viser hvor tastene er plassert. Bildet under viser hvor de ulike informasjoner finnes på selve skjermbildet på MS 2711:

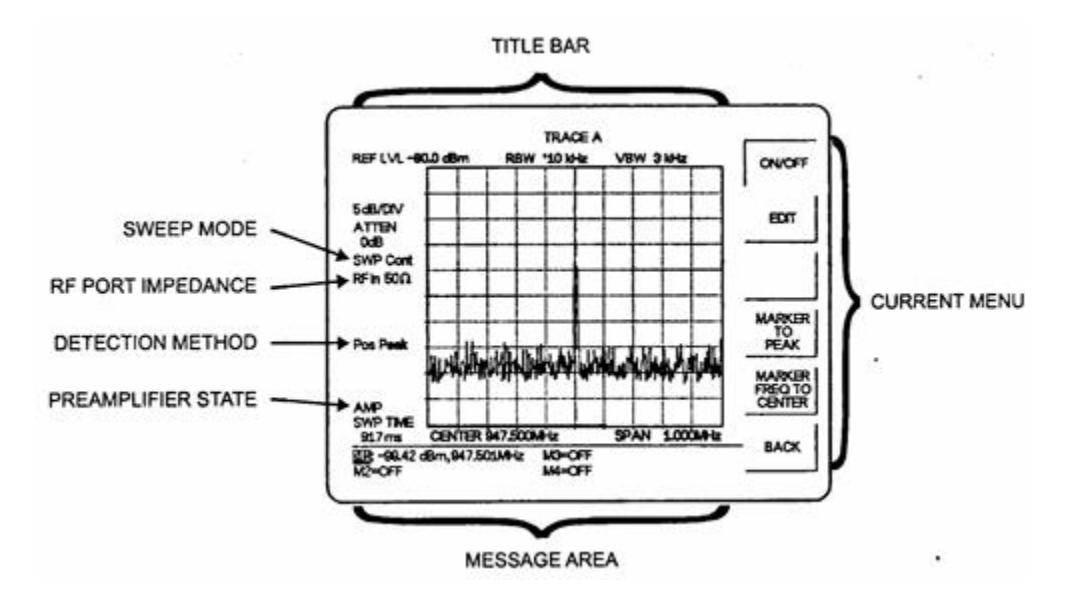

Følgende setting utføres som start på en måling: Velg først spektrum analyzer med MODE knappen. Trykk så tasten FREQ/SPAN. Denne finnes under skjermbildet.Velg start og stopp frekvenser med F1 og F2 som du finner på høyre side av instrumentets skjerm. Bruk de nummeriske tastene og avslutt med

## GHz, MHz, KHz eller Hz for hver setting.

A. Mode, her velges instrumenttype. B. Freq/Span, her settes frekvensområdet.

Instrumentet har nå oppe det frekvensområde som du kan teste i. Du kan og velge span, dvs det måleområde rundt midten av skjermbildet du ønsker å måle i men da må center frekvens først tastens inn. Husk å avslutte alle settinger med GHz, MHz eller KHz. Du kan og zoome inn og ut på span verdier med å bruke span 1-2-5 soft keys. Dette er nyttig når du vil øke eller minske måleområdet rundt den valgte center frekvensen. Videre kan amplituden på innsignalet justeres ved å trykke på amplitude tasten og så velge ref level som er den øverste soft key i denne menyen. Her kan referansenivået, dvs nivået på linja øverst på skjermbildet justeres ved å taste inn verdien med talltastene og avslutte med enter. Du kan og benytte pil opp-ned og avslutte med enter for å sette grenseverdien for referanseverdien øverst på skjermbildet.

Du kan også velge hvilke enhet du ønsker å måle i med tasten units. Går du fra dbm til feks til dbmV kan signalet inn måles som feltstyrkeverdi.

Trykk tast 2 og pil opp-ned for å justere kontrasten og sett eventuelt på backlight med tasten 1. Dette med backlight reduserer batteridriften noe, men er nyttig når omgivelsene gir lite lys til skjermbildet. Målingene blir da lettere å lese.

Så kan du kople deg til det du ønsker å teste. Pass på at innsignalet til instrumentet ikke overstiger +20 dbm, og ikke inneholder DC. Sjekk teksten ved siden av N kontaken på oversiden av instrumentet. Ønsker du videre en bedre oppløsning på målebildet på skjermen velger du tasten BW/SWEEP og trykker soft key merket RBW. Her kan du velge mellom auto eller manuel, og velger du manuel så kan du med pil opp-ned steppe deg fram til den oppløsningsbåndbredde, RBW som gir det beste lesbare målebildet. Ønsker du videre å se på de sterkeste sinalene i måleområdet du har valgt så kan du velge max hold under tasten BW/SWEEP. Denne settes på og av med on-off soft key og vil i on gjøre at instrumentet detekterer på de sterkeste signaltoppene. Ønsker du markører for å merke og lese av frekevensverdier og nivåer på bestemte deler av innsignalet så kan tasten marker benyttes. Denne inneholder 6 markører som kan flyttes med soft key merket edit slik at du setter de der du ønsker og avslutter med enter. Velg først mellom M1 til M6 og velg soft key merket med edit og bruk piltast opp-ned for å flytte på signalet. Etter at målingen er utført kan det ønskede målebildet lagres i et av de 200 lagringsposisjonene som finnes i instrumentet. Trykk da tasten save display. Du legger inn tekst på den målingen du ønsker å lagre med soft keys på høyre side av skjermen. Skal du benytte tall så bruk de numeriske tastene på instrumentet. Målingene hentes ut igjen med tasten recall display og pil opp-ned for å velge hvilke måling du vil hente fram og du utfører dette igjen med tasten enter. De lagrede målingene kan så videre overføres til din PC med RS 232 kabelen som du kopler mellom COM porten på PC og RS 232 kontakten på MS 2711. Installer først CD ROM som følger MS 2711 på din PC og etter å ha koplet sammen PC og MS 2711 med RS232 kabelen velger du capture traces på PC programmet. Da kan målingene overføres til din PC for lagring og dokumentasjon på det du har målt inn.

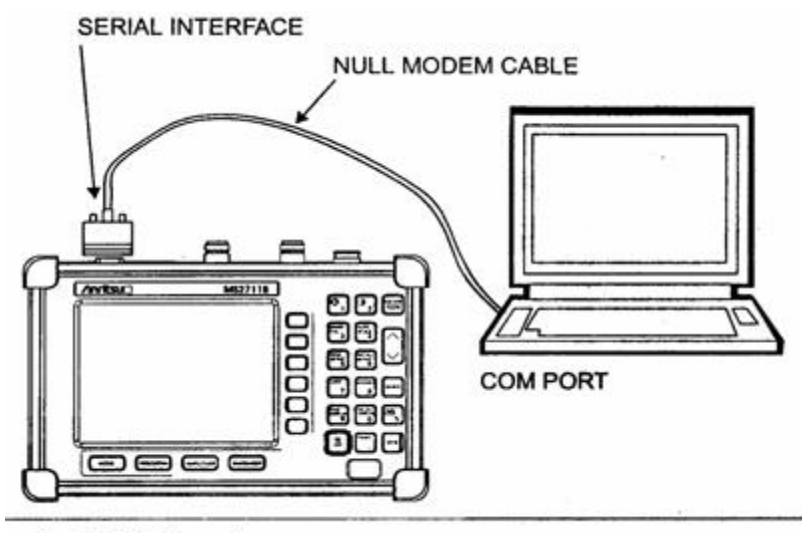

**Serial Cable Connection** 

Dette var litt om bruk av instrumentet MS 2711B. Har du fulgt disse instruksjonene så er du godt igang! Det finnes mange muligheter på instrumentet og en bedre oversikt får du ved å studere de påfølgende soft key menuene som finnes. De følgende sidene viser en oversikt her. Se ellers mere info i den medfølgende operation manual og kapittel 2 der.

**MODE MENU SOFT KEYS** SPECTRUM<br>ANALYZER<br>(DEFAULT) **START STOP** CENTER **FREQ/SPAN SPAN** CENTER<br>START<br>STOP GHz MHz kHz Hz SPAN<br>UP<br>1-2-5 SPAN<br>DOWN<br>1-2-5 **SPAN** EDIT **FULL** ZERO **BACK** REF<br>LEVEL<br>OFFSET **REF**<br>LEVEL AMPLITUDE SCALE **ATTEN UNITS** ATTEN **AUTO MANUAL DYNAMIC** BACK BACK **UNITS**  $dBm$ dBV d8mV dBuV **AVERAGE**<br>(1-25) MAX<br>HOLD DETEC-<br>TION **BW/SWEEP** RBW vaw **AUTO BACK MANUAL** RBW **MANUAL BACK** vaw AUTO POSITIVE<br>PEAK **NEGATIVE**<br>PEAK DETECTION AVERAGE **BACK** POWER<br>MONITOR POWER MONITOR **UNITS** REL OFFSET ZERO

Oversikt over første meny tre:

Figure 2-4. Function Hard Keys Menu Structure, Spectrum Analyzer and Power Monitor Modes

NB: Tracking generator er tilleggsutstyr til MS 2711. Dette gjelder også power monitor som er opsjon 05. Disse opsjoner kan ettermonteres og øker anvendelsesområdet vesentlig. Mere om dette i kapittel 5 i manualen som medfølger, operation manual!( Husk at opsjonene må installeres ved fabrikken og at dette normalt tar 2-3 uker fra innlevering.)

| <b>MODES</b>                                        | <b>MENU</b>                                                                 | <b>SOFT KEYS</b>               |                |                                |                       |                                |                             |
|-----------------------------------------------------|-----------------------------------------------------------------------------|--------------------------------|----------------|--------------------------------|-----------------------|--------------------------------|-----------------------------|
| <b>TRACKING</b><br><b>GENERATOR</b><br>TG-FAST TUNE | <b>FREQISPAN</b>                                                            | <b>CENTER</b>                  | SPAN           | <b>START</b>                   | <b>STOP</b>           |                                | TG<br>FREQ<br><b>OFFSET</b> |
|                                                     | <b>CENTER</b><br>TG<br>FREQ<br><b>START</b><br><b>STOP</b><br><b>OFFSET</b> | GHz                            | MHz            | kHz                            | Hz                    |                                |                             |
|                                                     | <b>SPAN</b>                                                                 | EDIT                           | <b>FULL</b>    | ZERO                           | SPAN<br>UP<br>$1-2-5$ | SPAN<br><b>DOWN</b><br>$1-2-5$ | <b>BACK</b>                 |
|                                                     | <b>AMPLITUDE</b>                                                            | REF<br><b>LEVEL</b>            | <b>SCALE</b>   | <b>ATTEN</b>                   | <b>UNITS</b>          | <b>REF</b><br>LEVEL<br>OFFSET  | TG<br>OUTPUT<br>LEVEL       |
|                                                     | <b>ATTEN</b>                                                                | <b>AUTO</b>                    | <b>MANUAL</b>  | <b>DYNAMIC</b>                 |                       | ٠                              | <b>BACK</b>                 |
|                                                     | <b>UNITS</b>                                                                | dBm                            | dBV            | dBmV                           | dBuV                  |                                | <b>BACK</b>                 |
|                                                     | <b>BWISWEEP</b>                                                             | <b>RBW</b>                     | <b>VBW</b>     | <b>MAX</b><br>HOLD             | DETEC-<br>TION        | <b>AVERAGE</b><br>$(1 - 25)$   |                             |
|                                                     | RBW                                                                         | <b>AUTO</b>                    | MANUAL         |                                |                       |                                | <b>BACK</b>                 |
|                                                     | <b>VBW</b><br>$\sim$                                                        | <b>AUTO</b>                    | <b>MANUAL</b>  |                                |                       |                                | <b>BACK</b>                 |
|                                                     | DETECTION                                                                   | <b>POSITIVE</b><br><b>PEAK</b> | <b>AVERAGE</b> | <b>NEGATIVE</b><br><b>PEAK</b> |                       |                                | <b>BACK</b>                 |
| T<br>$1 - 1$                                        | 82<br>$\sim$                                                                |                                | $\sim$         |                                |                       |                                |                             |

Figure 2-5. Function Hard Keys Menu Structure, Tracking Generator Modes

Ellers finnes menysider med mulighet for omhyllingskurver samt gerenselinjer i nivå samt nabokanal støy målinger. Merket ACPR. Disse sidene er beskrevet under med bla SYS som den siste menysiden hvor dato og klokke samt printer tilkoplinger og 75 ohms målinger er beskrevet. Se neste side med menyoversikt her. Her finnes også muligheter for ulike språkvalg under language samt self test som kan utføres under målingene.Videre inneholder også operation manualen en del eksempler på hvordan lettest utføre målinger samt eksempler på feks GSM målinger og feltstyrkemålinger. Her er mange nyttige tips tilgjengelig.

Software versjonen på PC kan dessuten opdateres fra www.anritsu.com bare for å ta med dette til slutt. Selve softwaren på MS 2711 kan og oppdateres via codeloaders på de samme sidene.

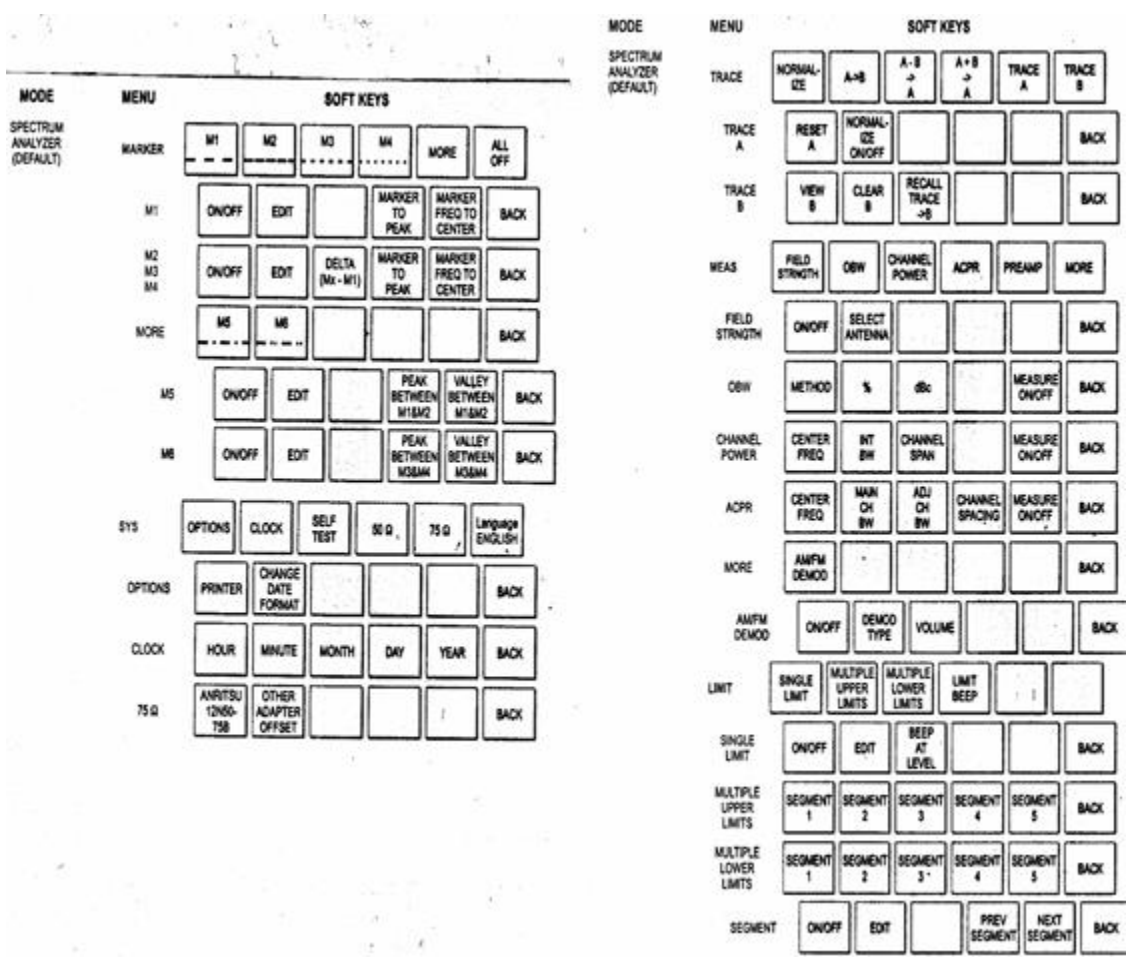

and the control of the control of the control of